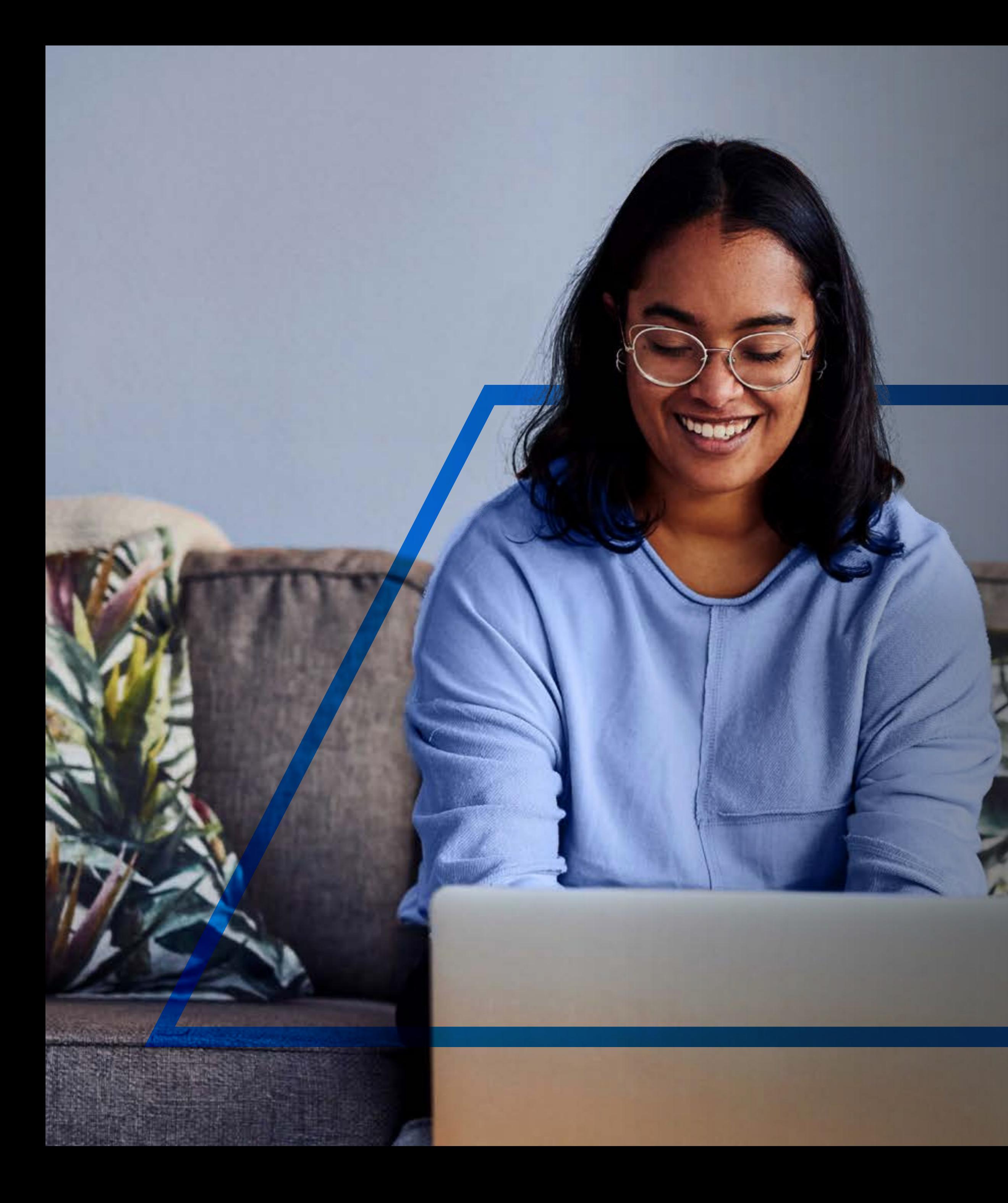

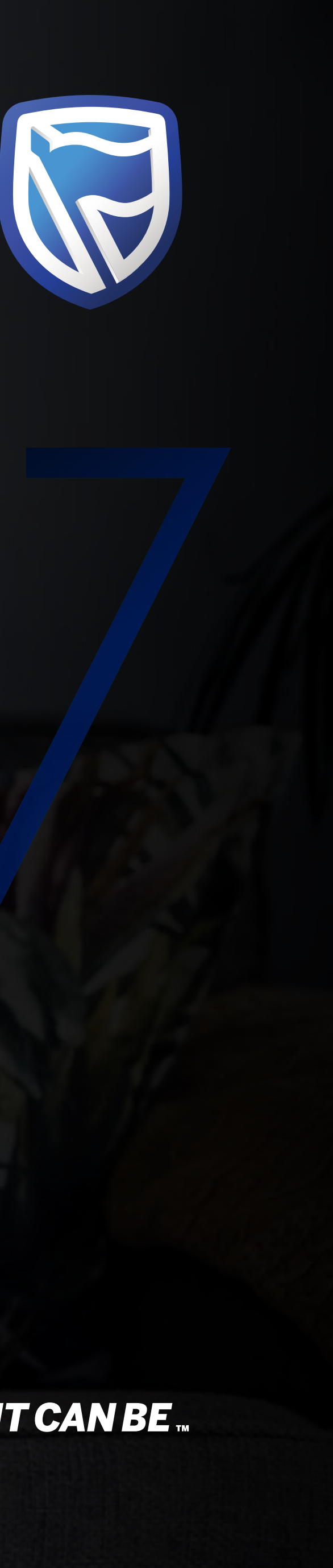

# **INTERNATIONAL ONLINE**  EXISTING USER SIGN IN

**Standard Bank IT CAN BE.** 

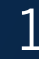

Go to:

www.international.standardbank.com

- Click on "sign into your accounts"
- Go to "Internet Banking"

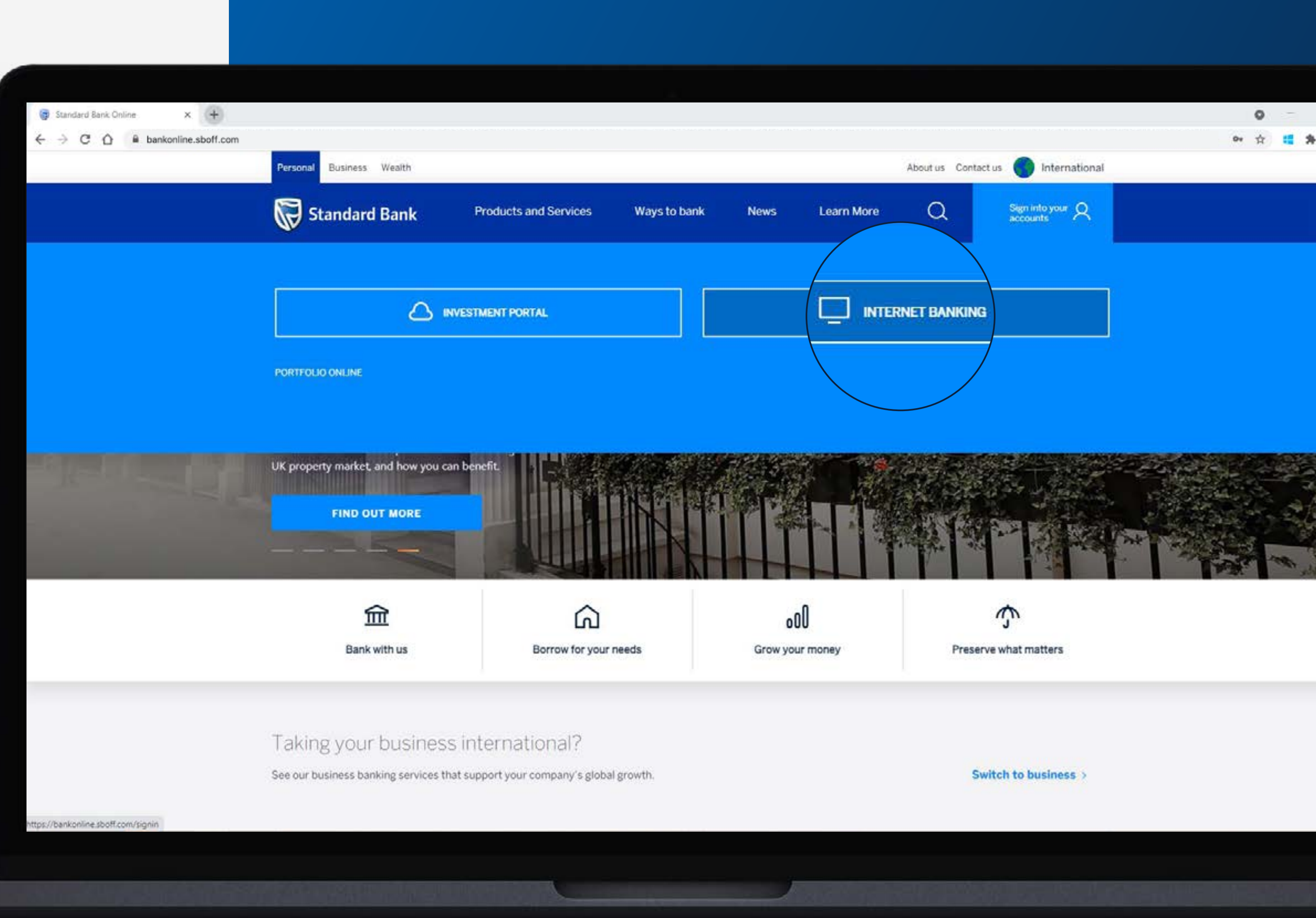

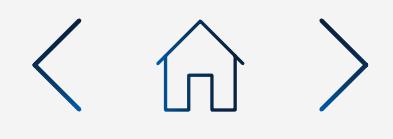

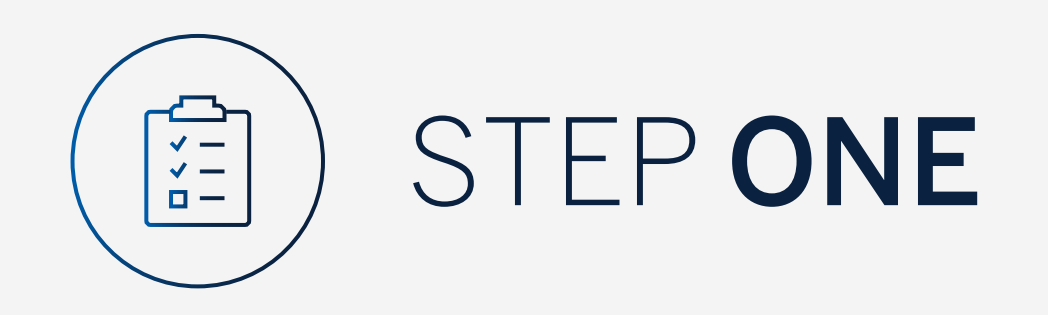

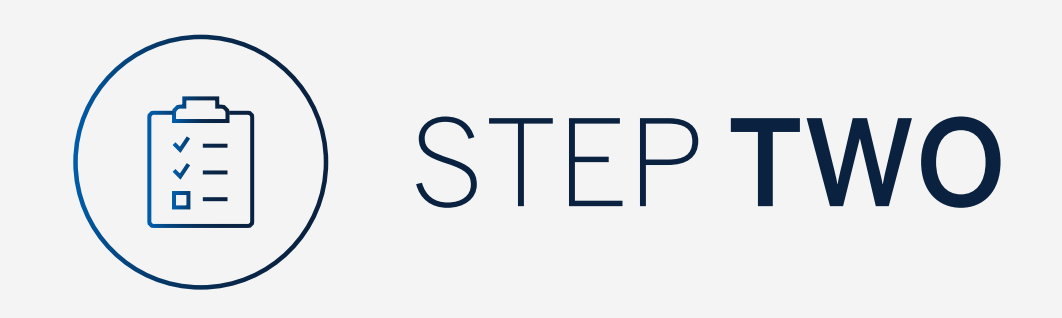

If you are an existing Internet Banking or Mobile App user click on "Next".

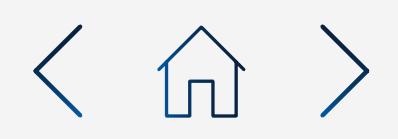

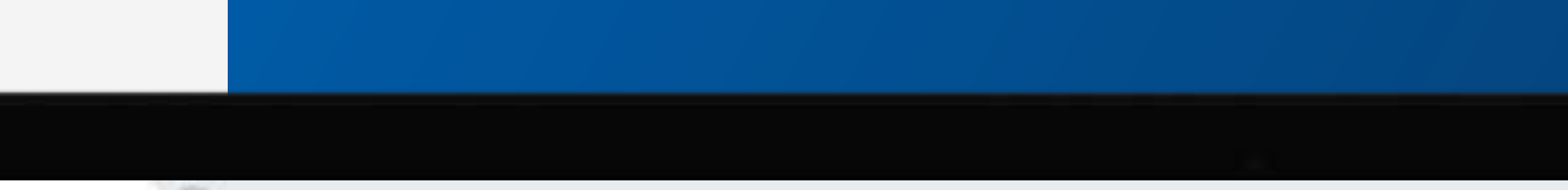

## $\times$  (+)  $\leftarrow \hspace{0.1cm} \rightarrow \hspace{0.1cm} \textbf{C} \hspace{0.1cm} \textbf{\^{O}} \hspace{0.1cm} \textbf{\^{O}} \hspace{0.1cm} \textbf{\^{E} }$  bankonline.sboff.com

Standard Bank Online

A Info | 08/09/2021 - Don't let a fraudster take over your bank account, don't allow a caller access to your computer or security details. (i) Online Banking Status | Downtime - 08/09/2021 - No planned downtime

 $\mathbb Q$ **a** Sign-in First time using or Create your sign-in **NEXT** By signing in, y 8<sup>\*</sup> I'm new to Online Banking. Register

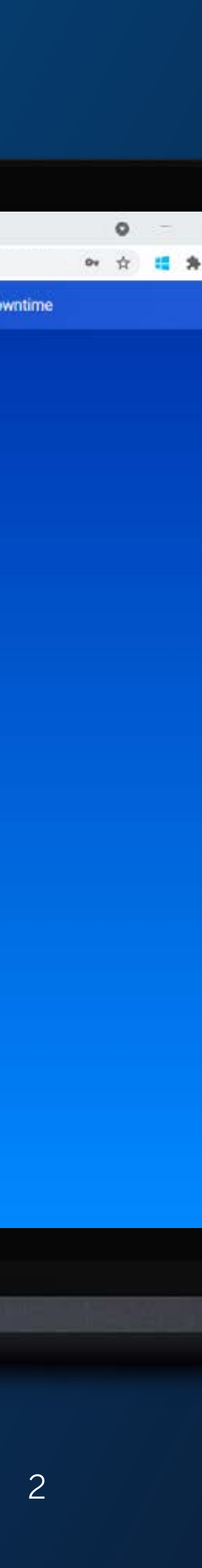

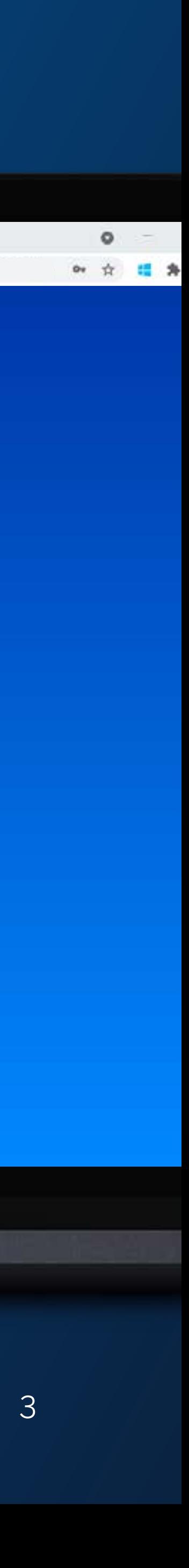

Sign in using your Username and Password and click "Sign In".

If you have forgotten any of these details you can follow the "Forgot Password" or "Forgot Username" options.

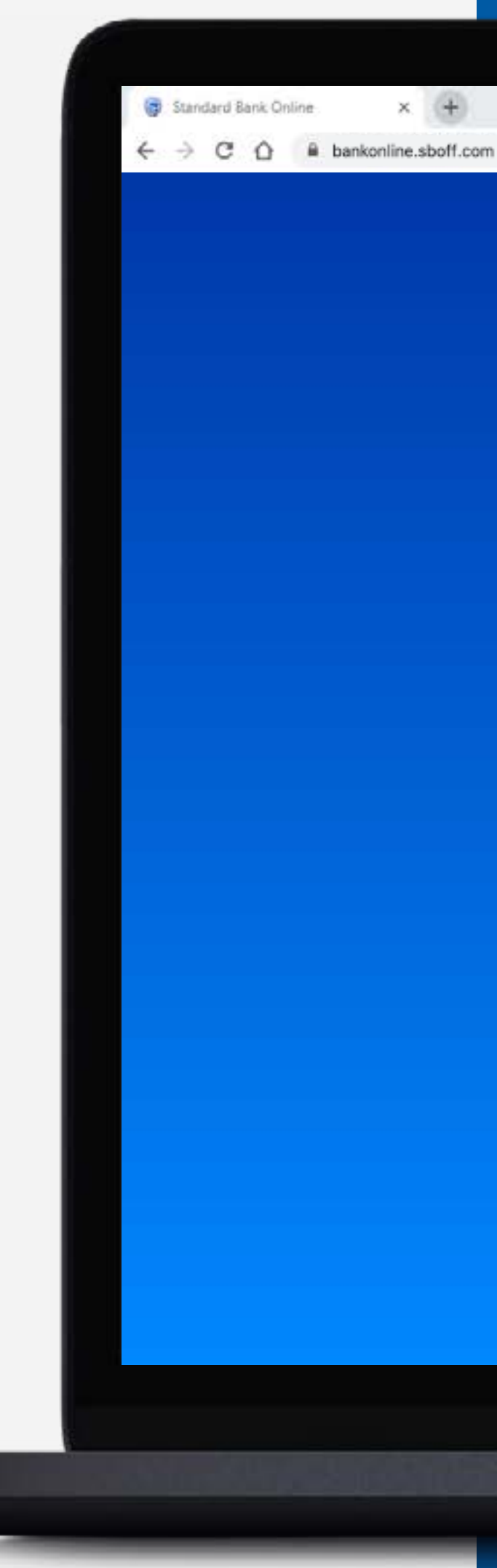

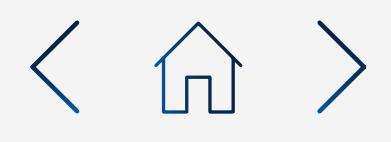

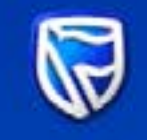

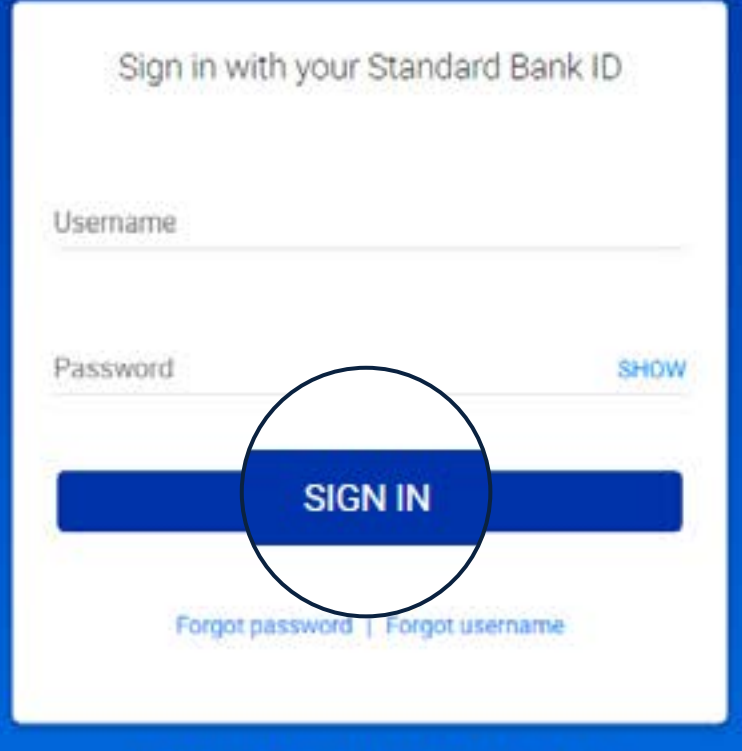

Don't have a Standard Bank ID? Register here

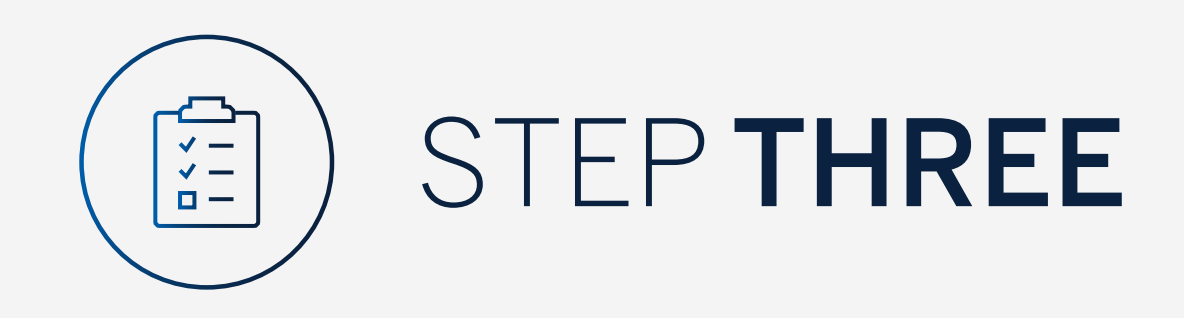

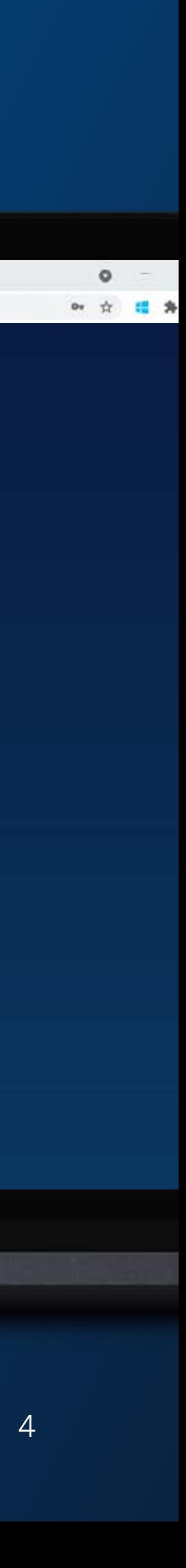

You may be asked to check your email for a verification code.

Please enter the verification code and click "Submit".

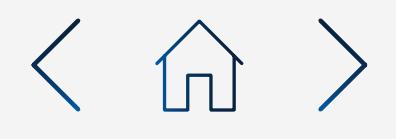

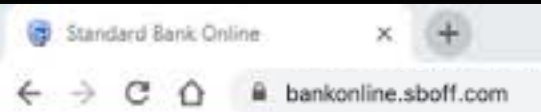

Standard Bank Online

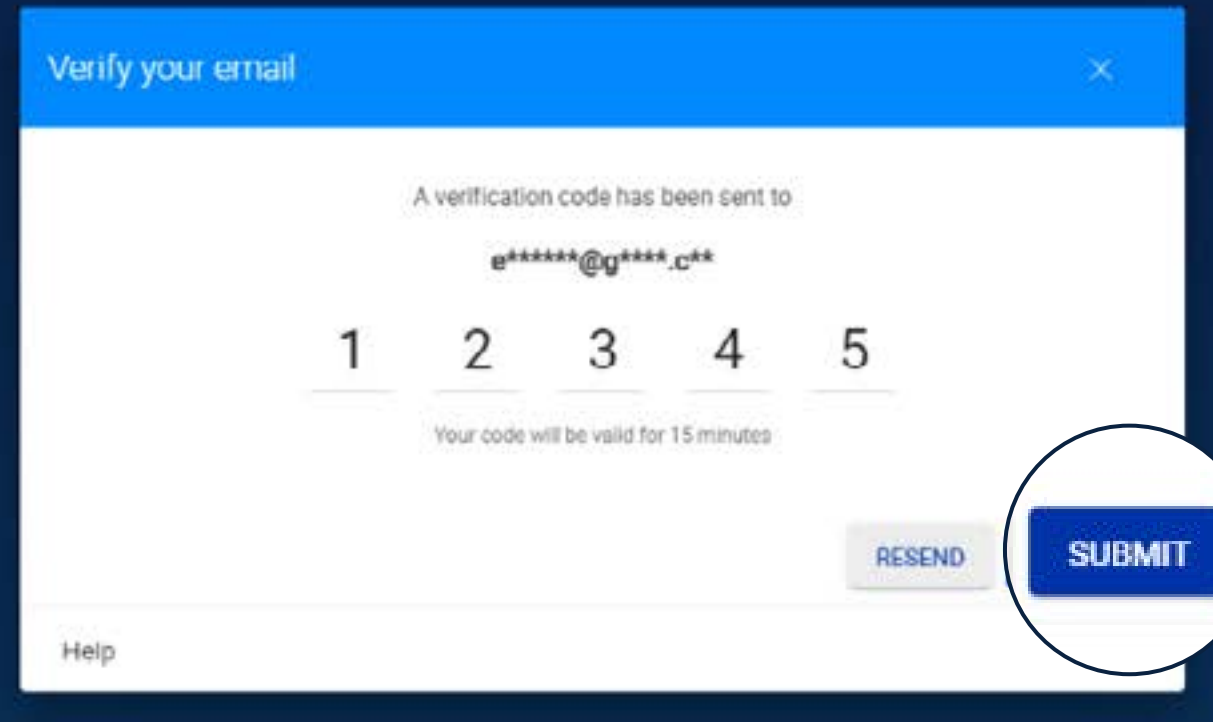

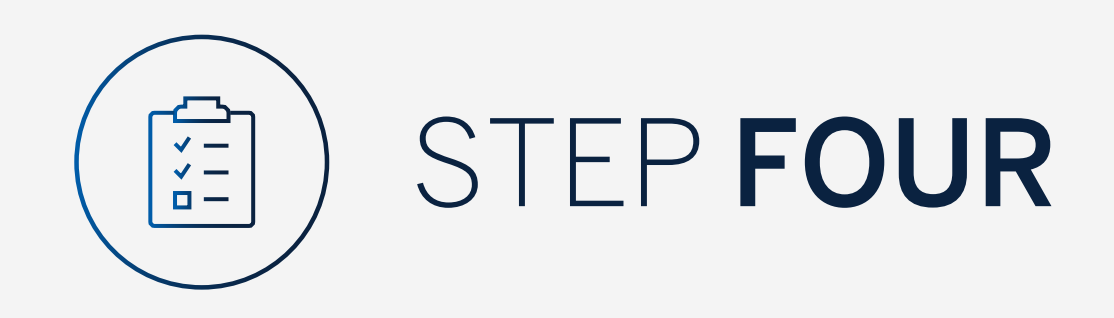

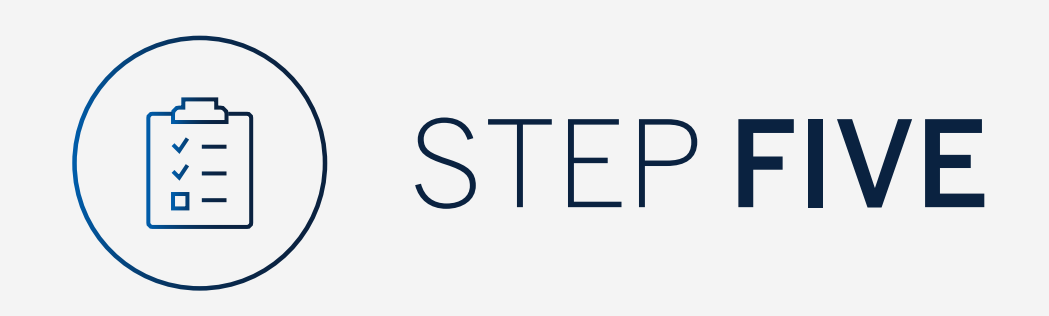

Your dashboard will then be displayed.

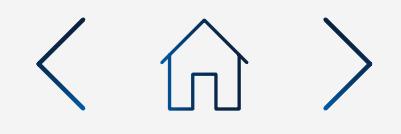

# $\times$  (+)  $\leftarrow \hspace{0.1cm} \rightarrow \hspace{0.1cm} \mathbb{C} \hspace{0.1cm} \; \; \mathbb{\triangle} \hspace{0.1cm} \; \; \mathbb{A} \hspace{0.1cm} \; \text{bankonline.sboff.com}$

Standard Bank Online

 $\bigcirc$  International dashboard  $\star$ 

 $\equiv$  MENU

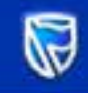

Mrs D T Parton

Available balance AED 22 000.00

Latest balance AED 22 000.00

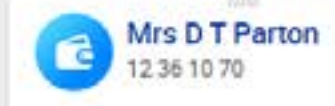

Available balance NZD 3 000.00 Latest balance NZD 3 000.00

Mrs D T Parton Available balance

USD 3 500.00

Latest balance USD 3 500.00

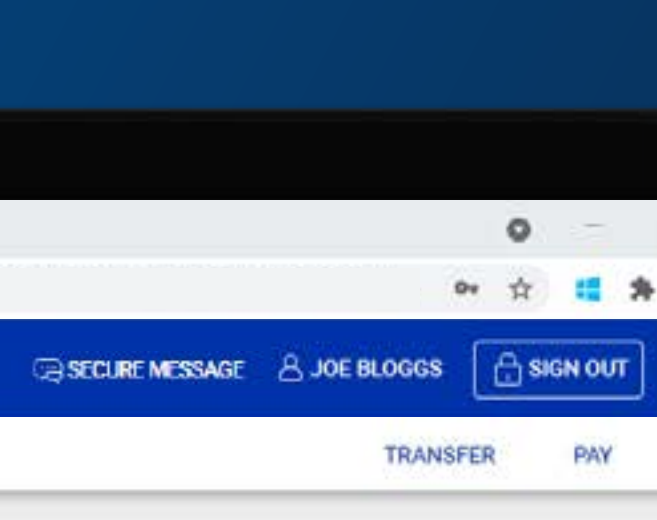

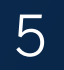

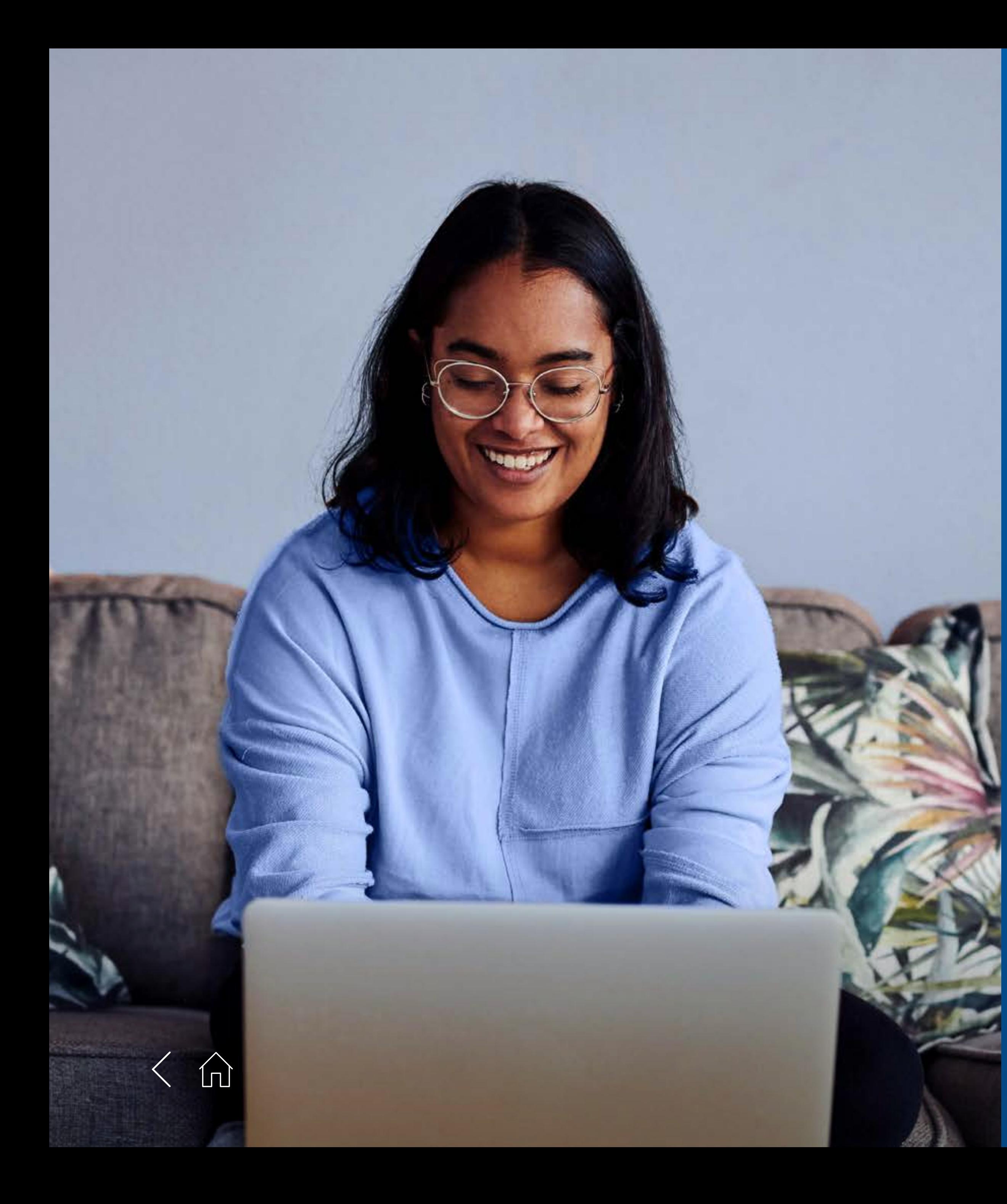

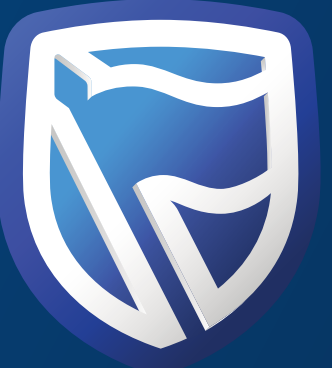

# THANK<br>YOU

**Standard Bank IT CAN BE.** 

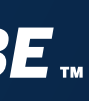